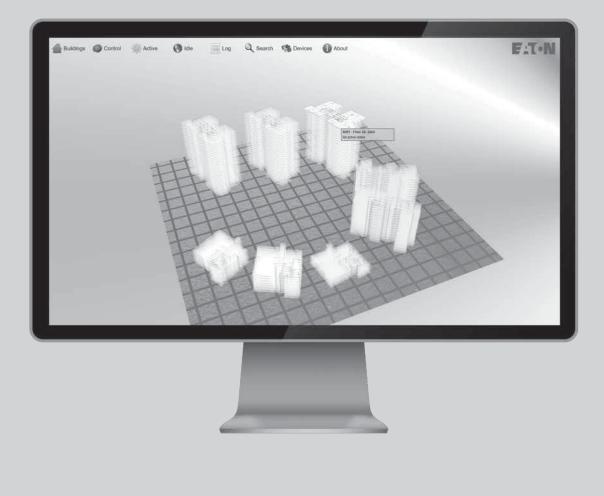

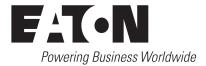

# **DISCLAIMER OF WARRANTIES AND LIMITATION OF LIABILITY**

The information, recommendations, descriptions and safety notations in this document are based on Eaton Corporation's ("Eaton") experience and judgment and may not cover all contingencies. If further information is required, an Eaton sales office should be consulted. Sale of the product shown in this literature is subject to the terms and conditions outlined in appropriate Eaton selling policies or other contractual agreement between Eaton and the purchaser.

THERE ARE NO UNDERSTANDINGS, AGREEMENTS, WARRANTIES, EXPRESSED OR IMPLIED, INCLUDING WARRANTIES OF FITNESS FOR A PARTICULAR PURPOSE OR MERCHANTABILITY, OTHER THAN THOSE SPECIFICALLY SET OUT IN ANY EXISTING CONTRACT BETWEEN THE PARTIES. ANY SUCH CONTRACT STATES THE ENTIRE OBLIGATION OF EATON. THE CONTENTS OF THIS DOCUMENT SHALL NOT BECOME PART OF OR MODIFY ANY CONTRACT BETWEEN THE PARTIES.

In no event will Eaton be responsible to the purchaser or user in contract, in tort (including negligence), strict liability or other-wise for any special, indirect, incidental or consequential damage or loss whatsoever, including but not limited to damage or loss of use of equipment, plant or power system, cost of capital, loss of power, additional expenses in the use of existing power facilities, or claims against the purchaser or user by its customers resulting from the use of the information, recommendations and descriptions contained herein. The information contained in this manual is subject to change without notice.

# **Contents**

| 1 | TABLE OF CONTENTS   |                                              |   |  |
|---|---------------------|----------------------------------------------|---|--|
| 2 | GET                 | TING STARTED                                 | ŀ |  |
|   | 2.1                 | Overview                                     | ŀ |  |
|   | 2.2                 | Starting Up                                  | ŀ |  |
| 3 | SITE MONITOR BASICS |                                              |   |  |
|   | 3.1                 | Main window                                  | ŀ |  |
|   |                     | 3.1.1 Navigation                             | ł |  |
|   | 3.2                 | Devices                                      | ł |  |
|   | 3.3                 | Scanning Analogue Values (Fire Only)         | i |  |
|   | 3.4                 | Enable / Disable (Fire Only)                 | i |  |
|   | 3.5                 | Tray Icon and Notifications                  | i |  |
| 4 | GRA                 | APHICAL VISUALISATION SOFTWARE VIEWER BASICS | i |  |
|   | 4.1                 | General                                      | i |  |
|   | 4.2                 | Presentations                                | i |  |
|   | 4.3                 | Page View                                    | i |  |
|   |                     | 4.3.1 Devices                                | į |  |
|   |                     | 4.3.2 Other Active Pages                     | i |  |
|   |                     | 4.3.3 Zooming and Moving the Viewpoint       | i |  |
|   | 4.4                 | 3D Idle View                                 | i |  |
|   |                     | 4.4.1 Pages/Floors                           | i |  |
|   |                     | 4.4.2 Zooming and Moving the Viewpoint       | i |  |
|   | 4.5                 | Event Logs                                   | ' |  |
|   | 4.6                 | Searching for Pages/Floors/Devices           | ' |  |
|   | 4.7                 | Operation Modes                              | ' |  |
|   |                     | 4.7.1 Full User Interactive                  | ' |  |
|   |                     | 4.7.2 Full Autonomous Display                | ' |  |
|   |                     | 4.7.3 Mixed                                  | 1 |  |

| Material code      | Description                                                                                    |
|--------------------|------------------------------------------------------------------------------------------------|
| EF-SITEMONITOR     | Monitoring Software license without graphical visualisation maps including an EC0232 interface |
| EFGVS1-2           | Graphical Visualisation Software license 1-2 panels including an EC0232 interface              |
| EFGVS3-6           | Graphical Visualisation Software license up to 6 panels including an EC0232 interface          |
| EFGVS7-10          | Graphical Visualisation Software license up to 10 panels including an EC0232 interface         |
| EFGVS11-PLUS       | Graphical Visualisation Software license above 10 panels including an EC0232 interface         |
| EFGVS7-10-TCPIP    | Graphical Visualisation Software license up to 10panels with TCP/IP interlink                  |
| EFGVS11-PLUS-TCPIP | Graphical Visualisation Software license above 10panels with TCP/IP interlink                  |
| EFGVS-DESIGN       | Graphical Visualisation designer Software license - no panel connectivity                      |
| EFGVS-PREMIUMDESGN | Graphical Visualisation premium designer Software license including an EC0232 interface        |

# 2 Getting started

# 2.1 Overview

The Graphical Visualisation Software package is designed to allow a PC computer to monitor Eaton fire networks, providing live information of the system status as well as providing limited control where permitted. The package can display status in various formats, including event log tables, device grids, HTML reports and in 2D/3D graphical screens.

This help file was created to enable you, the-end user, to understand how to use the Eaton Graphical Visualisation Software system. This guide covers both the Graphics Viewer and Site Monitor applications, which are both integral parts to the system. It is important to note that this guide does not cover how to configure and setup the software, as this should have already been performed by a qualified site engineer.

# 2.2 Starting up

If the Graphical Visualisation Software or Site Monitor application is not already loaded, you can load them by double clicking on the icons on your Desktop or in the Start menu.

Before either application can begin monitoring, and depending on how your system is configured, you may need to login. If prompted, please provide the correct username and password that you have been allocated.

If you chose to load Site Monitor first, you can usually also launch the Graphical Visualisation Software viewer by clicking the icon **Launch Graphical Visualisation Software** icon on the toolbar or found within the **View** drop down menu. If you don't see this option or if it is greyed out, then it is likely that your computer was not configured to link Site Monitor to Graphical Visualisation Software. However, you should still be able to access Graphical Visualisation Software by manually loading it via the Desktop/Start menu icon.

It should be noted that it is quite normal to have both Site Monitor and the Graphical Visualisation Software Viewer running at the same time. This can have the advantage of giving you two perspectives on the system. However, if you are only interested in an overview of the system, then you may prefer to run just the Graphical Visualisation Software Viewer.

You are now ready to read the more detailed sections below that describe how to use both Site Monitor and Graphical Visualisation Software Viewer.

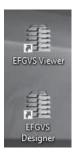

# 3 Site monitor basics

#### 3.1 Main window

Site Monitor's graphical interface is designed to offer quick navigation amongst the various sites, networks, panels, zones, loops and devices that have been added. The interface also provides you with up to date information on the live status of everything on the network, highlighting any potential problems and logging all network activity.

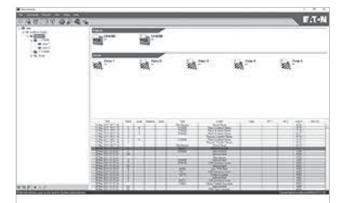

#### 3.1.1 Navigation

After you successfully log in, the main window will be shown. This is split into 3 distinct parts; the navigation tree on the left, the device view on the top right and the history log on the bottom right. Generally, you will move around the elements of the sites and networks by selecting an item in the navigation tree. The device view and the history log will then update and display the appropriate information for your selection. The navigation tree in the desktop client software is organised by sites, of which each contains a list of networks. Each network then contains a list of panels and zones.

#### 3.2 Devices

When you select a panel, loop or zone, the device view on the right will show a list of all available devices within the section you have chosen. Each device will be shown along with an image that represents what that particular device generally looks like. Additionally, each device contains some text detailing its name, location on the network and recent status information if available. The small white box overlaying the image represents the device's address on the loop. If the device is not in a normal state, it will be highlighted with a non-white colour. The following describes the meaning of these colours...

| None/White    | Device is normal.                        |
|---------------|------------------------------------------|
| Flashing Red  | Device is in Alarm mode (fire only).     |
| Pink          | Device is in Pre-Alarm mode (fire only). |
| Yellow/Orange | There is a fault with the device.        |
| Grey          | The device is disabled (fire only)       |

# 3.3 Scanning analogue values (fire only)

If you want to update the status of the devices, you can perform an Analogue Value Scan. This can be performed per panel, per loop, per zone or per device basis. To activate a scan, simply select the required network element and click on the appropriate icon along the top of the window (Analogue Value Scan icons include a small magnifying glass). A single device scan will only take a few seconds but all others may take a few minutes, depending on the number of devices involved.

# 3.4 Enable / disable (fire only)

Some panels allow you to disable and enable various systems and devices, and so these options can also be accessed within Site Monitor. If you wish to enable or disable a device, simply select the device and click on the appropriate icon along the top of the window (enable icons have a green tick and disable icons have a red cross).

## 3.5 Tray icon and notifications

By default, closing the main window will not exit the application but will instead minimise it to the tray icon area (the icons immediately adjacent to the system clock). You can quickly re-open Site Monitor by double clicking on the appropriate icon. Additionally, if an alarm condition is triggered in a selected network, a notification bubble will automatically appear in the tray icon area. There is also the option to play a warning sound. Combined, these features provide you with an option to run a client permanently and therefore ensure any nearby or operating users are quickly informed of a problem.

# 4 Graphical Visualisation Software viewer basics

#### 4.1 General

The software can be configured to access multiple sites, although only one site is permitted at a time (unlike Site Monitor which can access multiple sites at the same time). This is achieved by the Profile system as described in the main Graphical Visualisation Software User Manual. Essentially you configure a profile per site you wish to connect to, then upon loading Graphical Visualisation Software Viewer, you select a profile and connect. However, normally a computer will only be setup to access a single site. As this is a graphical representation, we also recommend that for any monitor display screen that is to be dedicated to this application, that you run Graphical Visualisation Software in full screen mode. To achieve this, you can click on the **Full Screen** option within the **View** drop down menu.

It should be noted that there is no limitation on the number of instances you have running of the Graphical Visualisation Software Viewer. It is therefore possible to load the software multiple times, and with each instance running a different profile. The benefit to this kind of setup would be to enable a computer to connect and monitor various sites. However, such a computer would require higher performance hardware.

## 4.2 Presentations

The viewer application is designed only to run pre-made presentation files. These presentation files are configured exclusively by the separate Graphical Visualisation Software Designer tool. Presentations can include any of the following features:

- **Multiple graphic screens:** These are referred to as pages, and each page is designed primarily to display a single floor plan within a building. Pages can also be used to display non-floor plan imagery, such as navigation pages or informational screens.
- **Device status:** Each page can also include numerous devices, each positioned upon the floor plan in real geographical positions. Each device can display live status, text and provide control options.
- **3D idle view:** Intended as the default view when a user is not looking at a particular page, this mode shows all relevant pages in a 3D mode. Essentially all the 2D floor plan images of all buildings are stacked up in a 3D model. This view is fully interactive and allows users to view a floor's status and navigate a site with ease. Additionally, each floor will flash an appropriate colour if any of its devices are in an active state.
- **Device navigation:** Presentations may contain a device navigation view, which are a collection of pages that show how panels, devices and zones are logically and physically connected. This allows you to browse the structure of the connected systems.
- **Audio:** Any event or user interaction can trigger the playing of audio files. These can be used to alert users to status changes, or provide audio information to users as they navigate the presentation.
- **Event log:** Presentations can display the network event history, which includes historical events as well as being updated with new events.
- **Search:** Presentations can allow users to search the panels/devices/floors and show/highlight found items. Searching is possible by location and device text.
- **Event simulator:** User can have the option to simulate events on devices, which allows for easier testing of presentations.
- **Buttons, text and imagery overlays:** Every page can include a customized variety of buttons, text or imagery that allows specialised user interaction. Each overlay element is highly customizable in terms of position, size, font, colour, border and content.
- **Popup menus (context menus):** All elements of a presentation can be configured with context menus. These are displayed when a user right clicks on an item and allows actions to be applied directly to certain areas of a presentation (i.e. device actions).
- **Network commands:** Any button, popup menu or mouse click can be configured to emit control commands to panel networks. This includes Global Reset, Evacuate, Silence, Mute, Enable, Disable...etc.

#### 4.3 Page view

When the presentation is displaying a page, the floor plan imagery is shown in 2D with the device items placed around in their appropriate positions. Additionally, any overlays associated with the page will be displayed on screen. The following capabilities are available in this mode:

#### 4.3.1 Devices

- Any device in an active state will react and animate appropriately, making it easy to spot.
- Clicking a device will normally switch to a device navigation view.
- When the mouse is hovering over a device, a status box is shown that includes all appropriate live information.
- Clicking the right mouse button on a device will display the associated context menu, which can include general as well as device specific actions.

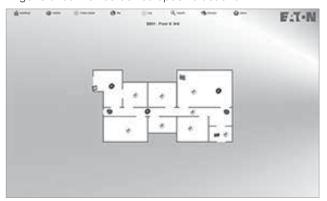

#### 4.3.2 Other active pages

- If any other pages have devices in an active state, these will be stacked up and displayed in the bottom left corner of the screen.
- Clicking a stacked page will execute any associated click actions, which by default will display the page.
- When the mouse is hovering over a stacked page, a status box is shown that includes all appropriate live information.

#### 4.3.3 Zooming and moving the viewpoint

- Holding the left mouse button will allow you to move the imagery and devices around the screen. You can also achieve this using the arrow keys.
- Scrolling the mouse wheel will allow you to zoom in and out. You can also achieve this using the + and - keys.
- After a short period, the view will slowly revert to its original state. You can trigger this yourself by pressing the HOME key.

## 4.4 3D Idle view

When the presentation is in idle mode, it will display a 3D view of the entire site. Within this view, each building will be displayed entirely, including each page/floor. To resemble a building, each floor plan image within a building is then stacked up into a 3D structure. This can provide the easiest way to navigate around a site, as well as the simplest way to view what areas are in what state.

#### 4.4.1 Pages/floors

- If any of the pages have devices in an active state, they will flash an appropriate colour to highlight their status.
- Clicking a page will execute any associated click actions, which by default will display the page.
- When the mouse is hovering over a page, a status box is shown that includes all appropriate live information.
- If a page is programmed to automatically show on a specific state, then the presentation will perform an additional animation before displaying that page. This additional animation is intended to highlight the changing area to any observing user.

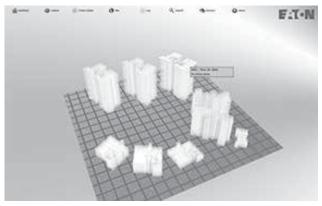

#### 4.4.2 Zooming and moving the viewpoint

- Holding the left mouse button will allow you to pan and rotate the 3D site plan. You can also achieve this using the arrow keys.
- Scrolling the mouse wheel will allow you to zoom in and out. You can also achieve this using the + and - keys.
- After a short period, the view will slowly revert to its original state. You can trigger this yourself by pressing the HOME key.

## 4.5 Event logs

Event logs contain recent network events that have been received by the Monitoring Service. The Graphical Visualisation Software Viewer includes an Event Log overlay element that can display this information. However, as this is an overlay, the position, design and size of the event log is completely customizable, and can be displayed when and how the designer of the presentation choses.

An important aspect of event logs is that the user can select the log entries, either for copying to another application, or more commonly for acknowledging them.

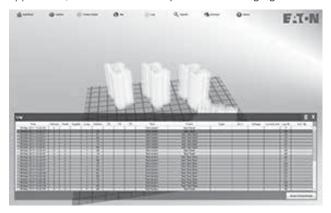

## 4.6 Searching for pages/floors/devices

Searching for specific floors or devices can be achieved by adding a Search box to the presentation, which can be done easily by running the Page/Overlay Wizard. The search box works by taking a text string, and automatically populating a checkable list of found items. This list includes any page/floor and any page device location.

Checking an item will usually result in the selected item being displayed immediately. Also, once an item is checked, it is then flagged as Selected and the page/floor/device will identify this with either an appropriate flashing colour or state border. It should be noted that any device in an active state will show the appropriate state border rather than the selected border. When selecting a device location, all devices that map to that location will also be selected.

## 4.7 Operation modes

The Graphical Visualisation Software Viewer is designed for three modes of operation; full user interactive, full autonomous display or a mix of both.

#### 4.7.1 Full user interactive

This kind of setup is when the presentation only displays what a user selects. This means that any state changes will never change the display. To achieve this, simply ensure that devices are not programmed to show the page on any state, and no Automatic Actions exist that can cause the view to change.

#### 4.7.2 Full autonomous display

This is the polar-opposite of Full User Interactive, and is intended for displays where no user input is possible. This is ideal for informational displays in lobbies or other public viewing spaces. To achieve this, the presentation would be configured with no buttons, devices set to show pages on state changes and many Automatic Actions configured that alter the view as required.

#### 4.7.3 Mixed

This is the most common setup, in that pages will automatically show, but the presentation is still designed for easy interaction. This is the default setup.

Eaton EMEA Headquarters Route de la Longeraie 7 1110 Morges, Switzerland Eaton.eu

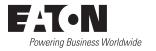

© 2017 Eaton All Rights Reserved Publication No. MN152011EN / CSSC-254 May 2017

Changes to the products, to the information contained in this document, and to prices are reserved; so are errors and omissions. Only order confirmations and technical documentation by Eaton is binding. Photos and pictures also do not warrant a specific layout or functionality. Their use in whatever form is subject to prior approval by Eaton. The same applies to Trademarks (especially Eaton, Moeller, and Cutler-Hammer). The Terms and Conditions of Eaton apply, as referenced on Eaton Internet pages and Eaton order confirmations.

Eaton is a registered trademark.

All trademarks are property of their respective owners.